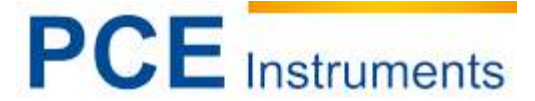

PCE Deutschland GmbH Im Langel 4 D-59872 Meschede Deutschland Tel: 02903 976 99 0 Fax: 02903 976 99 29 info@warensortiment.de www.warensortiment.de www.pce-instruments.com/deutsch

# **Betriebsanleitung Schock-Analysator TPI 9080**

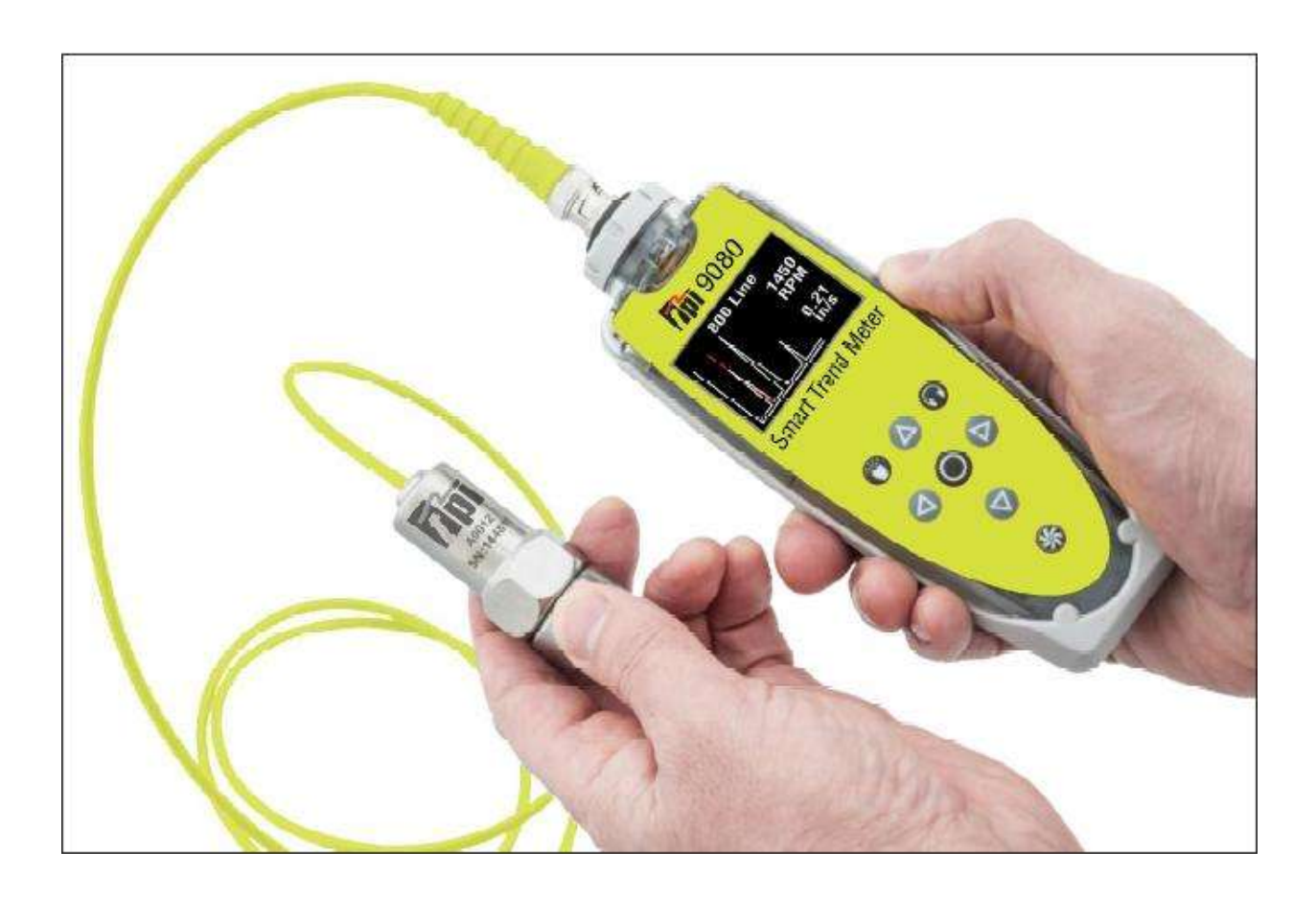

Version 1.1 08.10.2014

# Inhaltsverzeichnis

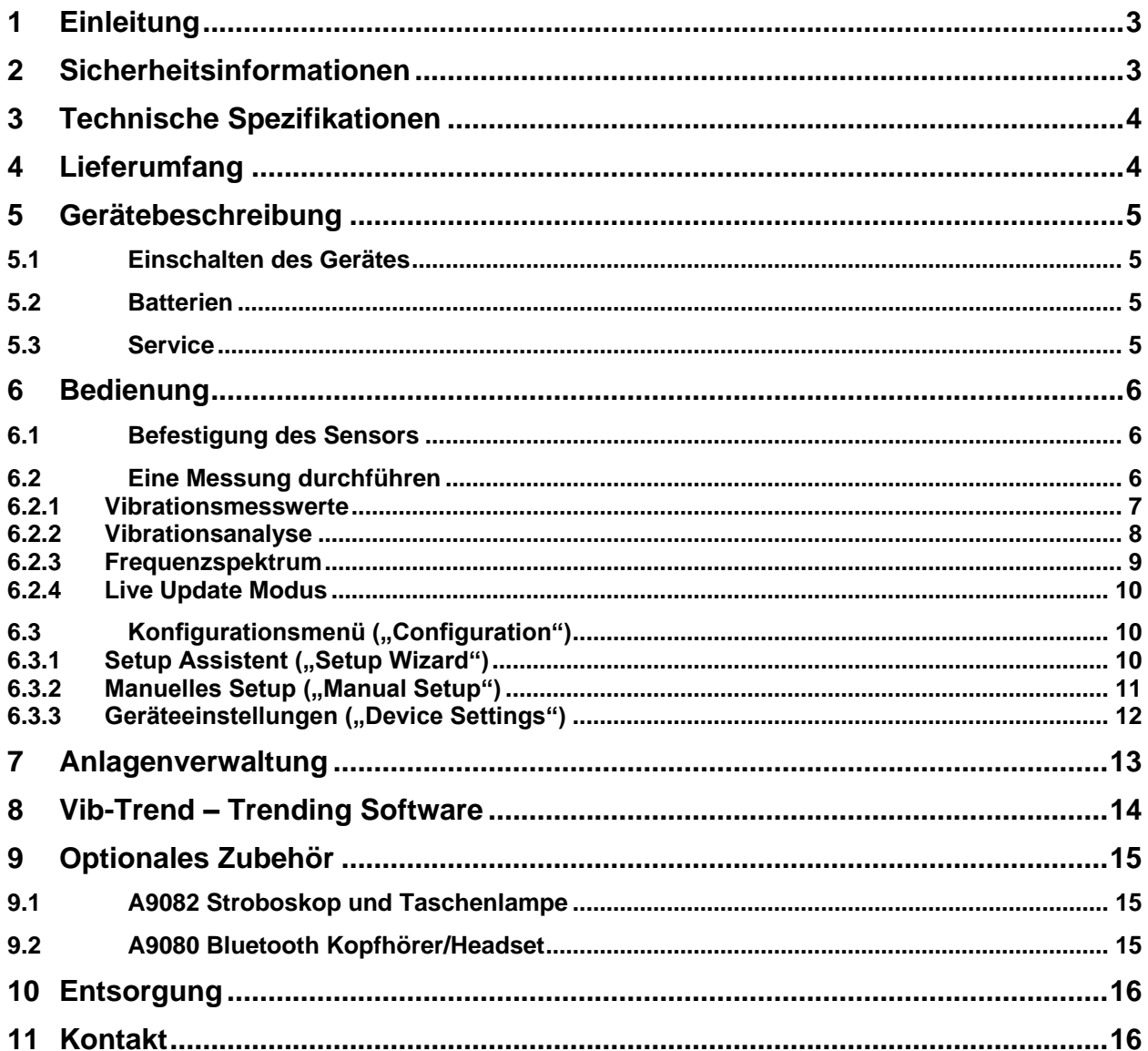

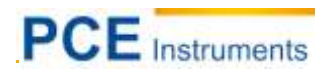

# <span id="page-2-0"></span>**1 Einleitung**

Vielen Dank, dass Sie sich für den Kauf eines KEYWORD von PCE Instruments entschieden haben. An dieser Stelle steht die Einleitung.

# <span id="page-2-1"></span>**2 Sicherheitsinformationen**

Bitte lesen Sie dieses Benutzer-Handbuch sorgfältig und vollständig, bevor Sie das Gerät zum ersten Mal in Betrieb nehmen. Die Benutzung des Gerätes darf nur durch sorgfältig geschultes Personal erfolgen.

- Wird das Gerät für einen längeren Zeitraum nicht genutzt, entfernen Sie bitte die Batterien.
- Dieses Gerät darf nur in der in dieser Bedienungsanleitung beschriebenen Art und Weise verwendet werden. Wird das Gerät anderweitig eingesetzt, kann es zu gefährlichen Situationen kommen.
- Gerät keinen extremen Temperaturen, direkter Sonneneinstrahlung, extremer Luftfeuchtigkeit oder Nässe aussetzen.
- Benutzen Sie das Gerät nie mit nassen Händen.
- Es dürfen keine technischen Veränderungen am Gerät vorgenommen werden.
- Das Gerät sollte nur mit einem feuchten Tuch gereinigt werden. Keine Scheuermittel oder lösemittelhaltige Reinigungsmittel verwenden.
- Das Gerät darf nur mit dem von PCE Deutschland angebotenen Zubehör oder gleichwertigem Ersatz verwendet werden.
- Weiterhin darf dieses Gerät nicht eingesetzt werden wenn die Umgebungsbedingungen (Temperatur, Luftfeuchte …) nicht innerhalb der in der Spezifikation angegebenen Grenzwerte liegen.
- Das Gerät darf nicht in einer explosionsfähigen Atmosphäre eingesetzt werden.
- Achten Sie darauf dass die Lautstärke nicht zu hoch ist. Sie könnten einen Hörschaden davontragen.
- Nehmen Sie erst die Kopfhörer ab bevor Sie die den Sensor anlegen sollten.

Dieses Benutzer-Handbuch wird von der PCE Deutschland ohne jegliche Gewährleistung veröffentlicht.

Wir weisen ausdrücklich auf unsere allgemeinen Gewährleistungsbedingungen hin, die sich in unseren Allgemeinen Geschäftsbedingungen finden lassen.

Bei Fragen kontaktieren Sie bitte die PCE Deutschland GmbH.

# <span id="page-3-0"></span>**3 Technische Spezifikationen**

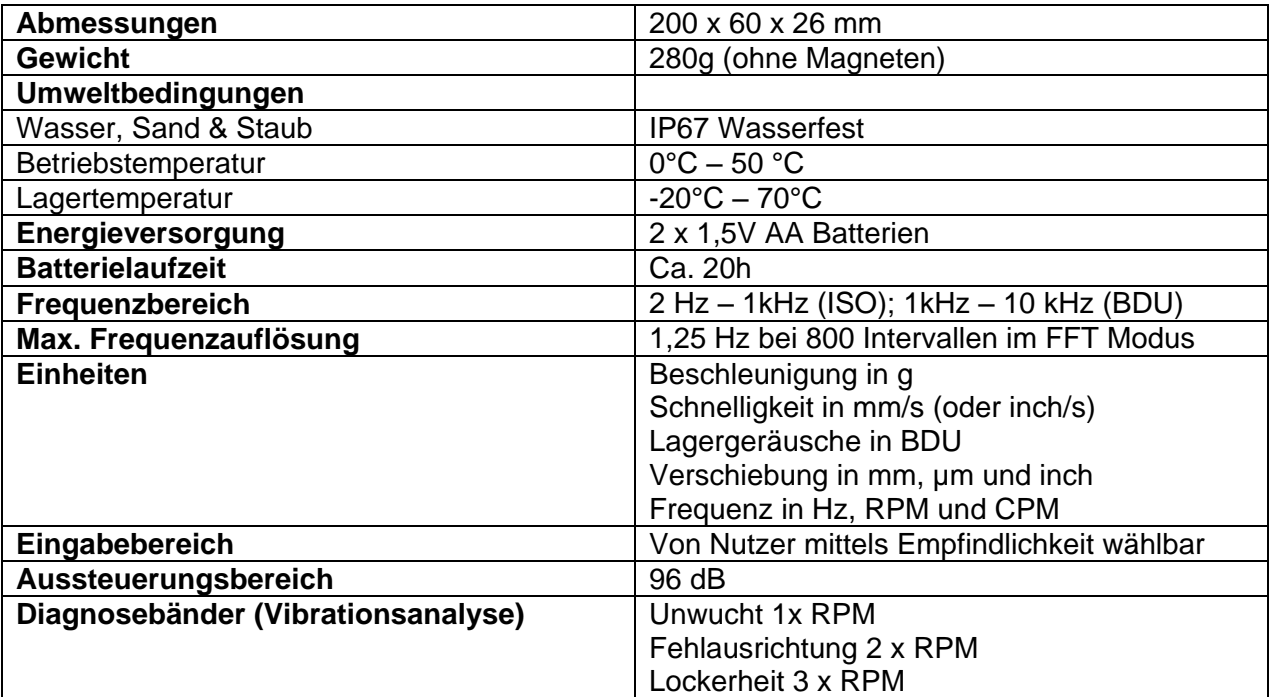

# <span id="page-3-1"></span>**4 Lieferumfang**

1 x Vibrationsmessgerät TPI 9080

- 1 x Kabelgebundener Sensor
- 1 x Magnetadapter für den Sensor
- 1 x Messspitze für den Sensor
- 1 x Stroboskop
- 2 x AA 1,5 V Batterien
- 1 x Anleitung und Koffer
- 1 x USB Kabel
- 1 x Schutzhülle

# <span id="page-4-0"></span>**5 Gerätebeschreibung**

# <span id="page-4-1"></span>**5.1 Einschalten des Gerätes**

Das Messgerät wird durch Drücken der <sup>1</sup> Taste eingeschaltet. Das Gerät schaltet sich selbst nach 1 Minute ohne Benutzung automatisch aus. (Die Zeitspanne lässt bis auf 60 Minuten mittels Setup Wizard erhöhen)

## <span id="page-4-2"></span>**5.2 Batterien**

Das TPI 9080 benötigt zwei AA 1.5 V Batterien. Diese lassen sich austauschen in dem das Batteriefach, durch Aufdrehen der 6 Schrauben die die Abdeckung halten, geöffnet wird.

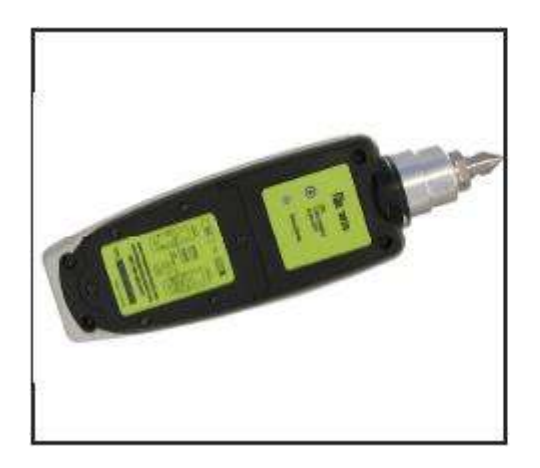

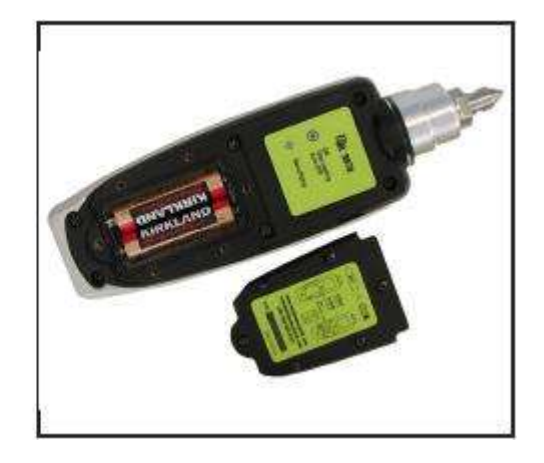

## <span id="page-4-3"></span>**5.3 Service**

Das TPI 9080 enthält keine vom Nutzer wartungsfähigen Teile. Im Fall einer Fehlfunktion setzen Sie sich mit einen unserer Techniker in Verbindung.

# **PCE** Instruments

## <span id="page-5-0"></span>**6 Bedienung**

#### <span id="page-5-1"></span>**6.1 Befestigung des Sensors**

Das TPI 9080 wird mit einem kabelgebundenen Sensor geliefert, dieser wird mittels BNC-Koaxial-Stecker mit dem Messgerät verbunden. Die nominelle Empfindlichkeit des Sensors beträgt 100mV/g und dies ist auch die Standardeinstellung des Messgerätes bezüglich der Sensor Empfindlichkeit. Das TPI 9080 akzeptiert ebenfalls jeden anderen IEPE Beschleunigungsmesser und lässt sich in der Empfindlichkeit einstellen (siehe Punkt 6.3.3.3)

#### <span id="page-5-2"></span>**6.2 Eine Messung durchführen**

Um eine Messung durchzuführen, drücken Sie die Taste um das Gerät einzuschalten. Platzieren Sie danach den Sensor auf einem starren Teil der Maschine so Nah wie möglich an den gewünschten Punkt unter Verwendung des Magnetaufsatzes.

Das erneute Drücken der <sup>@</sup>Taste startet die Messung.

**HINWEIS: Für bessere Ergebnisse sollen Sie den**  Sensor durch "Abrollen" des Magnets auf der **Maschine sanft platzieren. Dies soll Erschütterungen vermeiden, die vom Sensor als große Beschleunigungsspitzen gesehen werden**  würden und die "Erholung" des Sensors von **diesen Erschütterungen würde mehrere Sekunden dauern.** 

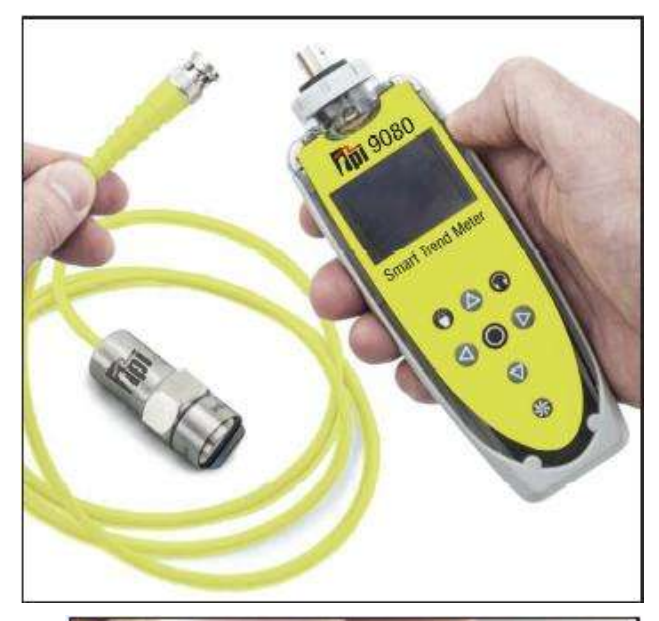

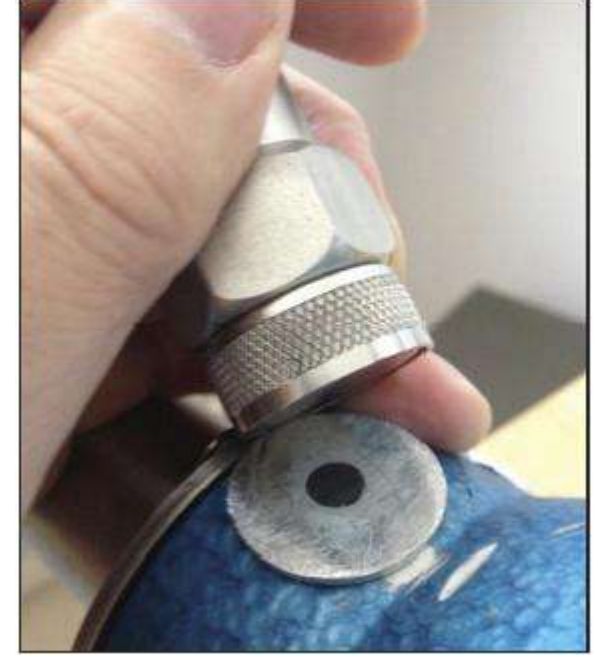

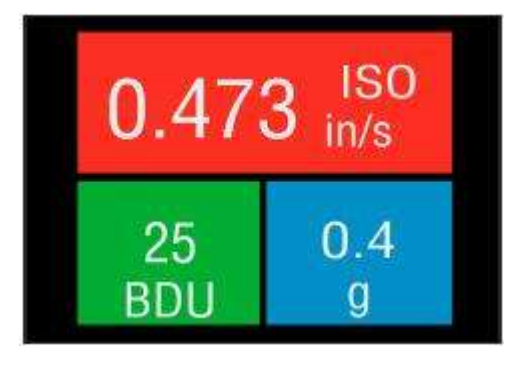

Eine Messung führt dazu, dass die Vibration als Werte auf dem Bildschirm zu sehen ist (Bild links). Die Werte werden sind wie folgt zu lesen.

# **6.2.1 Vibrationsmesswerte**

<span id="page-6-0"></span>Nach einer Messung erscheinen drei Werte auf dem Bildschirm (siehe Beispielbild oben). Die Werte sind alle farbkodiert um ihren Alarmstatus anzuzeigen.

Die drei angezeigten Werte sind:

- ISO wert (Beschleunigung in mm/Sekunde oder inch/Sekunde)
- Lagergeräusch in BDU (Bearing Damage Units/ Halterung Schaden Einheit)
- Total g (Beschleunigung)

# **ISO Wert (mm/s oder in/s)**

Der ISO Wert ist die große Nummer die im oberen Bereich des Displays zu sehen ist. Dieser spiegelt den Mittelwert der Vibrationsbeschleunigung in den Frequenzbändern 10Hz(600 U/min) bis 1kHz(60000 U/min) oder 2Hz (120 U/min) bis 1 kHz (60000 U/min), wie er im ISO Standard aufgezeichnet ist, wider. Das richtige Frequenzband wird automatisch durch das Messgerät anhand der Laufgeschwindigkeit gewählt.

Der ISO Wert Hintergrund ist farbkodiert gemäß der ISO 10816-1 Vibrations-Beschleunigungsgrad-Tabelle (siehe unten). Die Farbe des Hintergrunds indiziert den Zustand der Maschine, entsprechend der Größe und des Typs der Maschine, die im Setup Wizard (Kapitel 6.3.1) ausgewählt wurden.

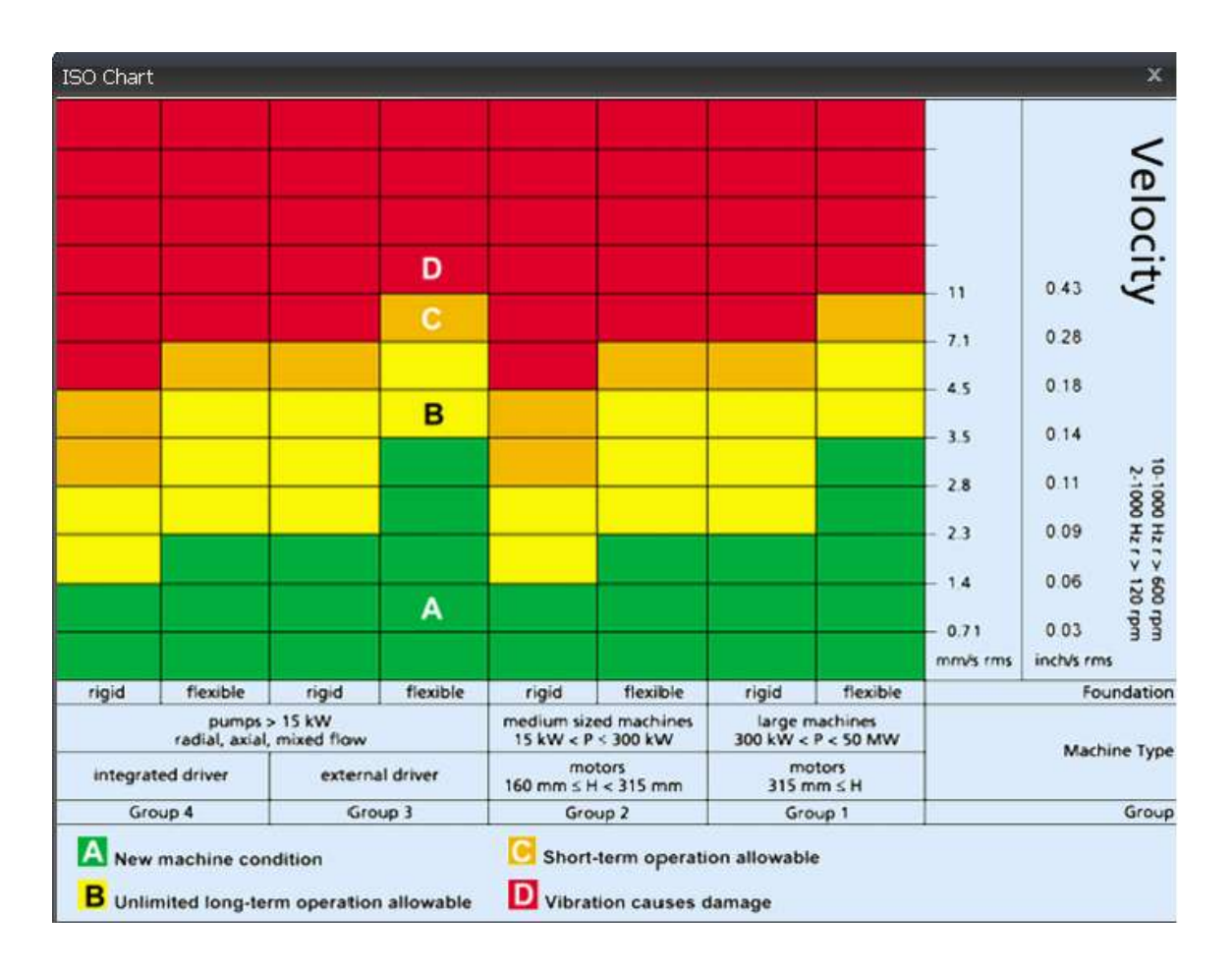

## **Lagergeräusch (BDU)**

Links unterhalb des ISO Wertes ist der Wert des Lagergeräuschs (Hochfrequenzvibration) in Bearing Damage Units (BDU), wobei 100 BDU 1g RMS (Durchschnitt) Vibration oberhalb von 1kHz entspricht. Dies ist ein Maß für den Verschleißgrad des Lagers, je hoher die Zahl desto stärker der Verschleiß.

Es wird allgemein angenommen, dass 1g an hochfrequenter Vibration (100 BDU) einem relativ hohen Grad an Lagergeräuschen entspricht und kann daher als Indikator für eine beschädigte Halterung betrachtet werden. Es ist also möglich die BDU Einheit als Äquivalent zum "Prozentsatz an Verschleiß" zu betrachten. Von Werk aus wird ein der Wert mit rotem Hintergrund angezeigt wenn der BDU Wert über 100 liegt, ein gelber Hintergrund wird im Bereich von 50 – 100 BDU angezeigt und eine grüne Farbe hat er wenn der Wert unter 50 BDU liegt. Die Grenzen der einzelnen Bereiche können im "Manual Setup" (Kapitel 6.2.3.1) geändert werden.

## **Totale Beschleunigung (g)**

Das ist der Mittelwert der totalen Vibrationsbeschleunigung, gemessen über den kompletten Frequenzbereich (2Hz - 10kHz) des Messgerätes. Dieser wird in g (Gravitationskonstante der Erde 1g = 9,81 m/s²) angegeben.

#### **Verschiebung**

Durch drücken der Links (<) oder Rechts (>) Tasten wenn der Messmodus aktiv ist führt dazu, dass im oberen Bereich des Displays nun die durchschnittliche Verschiebung in mm und µm (um) oder in thou (≙Milliinch) auf einem blauen Hintergrund angezeigt wird. Ein erneutes Drücken dieser Tasten führt Sie zurück zur Anzeige des ISO Wert.

## <span id="page-7-0"></span>**6.2.2 Vibrationsanalyse**

Das Drücken der "Abwärts"- Taste (v) wechselt die Anzeige zur Displaydarstellung die unten zu sehen ist. Diese Anzeige zeigt den gemessenen Wert der Vibrationsbeschleunigung oder Verschiebung aufgegliedert in 3 Bänder.

Das Display zeigt die Werte basierend auf Vielfache (1x, 2x, 3x) der gemessenen Laufgeschwindigkeit der Maschine als Balkendiagramm an.

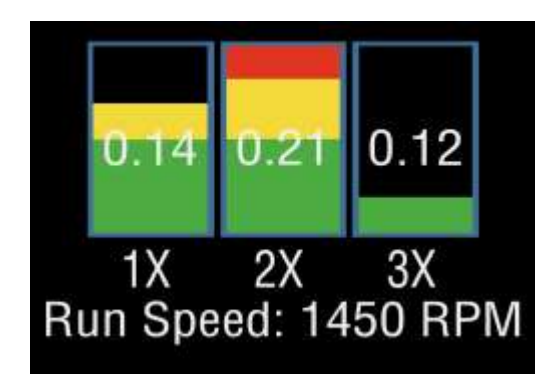

**HINWEIS: Zwecks Vibrationsanalyse ist es wichtig, dass die Maschinenlaufgeschwindigkeit korrekt eingegeben wird. Dies geschieht über den Setup Assistenten in Kapitel 6.3.1 oder mittels Stroboskop Zusatzgerät (Kapitel 9.1).** 

Die Frequenzbereiche der Vibrationsanalyse Bänder basieren auf die folgenden Vielfache der Laufgeschwindigkeit der Maschine:

#### **1x = Unwucht:**

Der Grad an Vibration im Frequenzband basierend auf der Laufgeschwindigkeit wird üblicherweise zur Interpretation wie gut die Maschine ausgewuchtet ist genutzt. Ein hoher Grad an Vibration ist in der Regel ein Indiz dafür dass die Maschine eine hohe Unwucht hat. Jedoch hat selbst eine ausgewuchtete Maschine eine Restvibration die aber entsprechend niedrig ist.

#### **2x = Fehlausrichtung**

Ein hoher Wert der Vibration beim Doppelten der Laufgeschwindigkeit indiziert eine Fehlausrichtung von Maschinenteilen. Dies basiert darauf, dass Schaftversatz zu einer Doppelspitze in der Wellenform erkennbar ist, da es zwei Gravitationszentren gibt (eins von jedem Schaft). Anders ausgedrückt: der Beschleunigungsmesser zählt jeden Spitzenwert sobald jedes Zentrum diesen passiert so, dass jeweils zwei positive und zwei negative Spitzenwerte entstehen. Dies erhöht üblicherweise den Vibrationsgrad bei der doppelten Laugeschwindigkeit.

#### **3x = Lockerheit von Bauteilen**

Ein hoher Vibrationsgrad bei der dreifachen Laufgeschwindigkeit indiziert häufig, dass ein Bauteil locker ist. Normalerweise ist eine Vibration dritten Grades nicht sichtbar wenn keine Bewegung von eigentlich festen Bauteilen zu sehen ist.

## <span id="page-8-0"></span>**6.2.3 Frequenzspektrum**

Ein erneutes Drücken der "Abwärts" Taste lässt einen Bildschirm ähnlich dem rechts erscheinen. Dort zu sehen sind die Vibrationsgrade als ein Frequenzspektrum im Bereich von 0 Hz – 1 kHz.

Die Höhe der Spitzenwert indizieren die Durchschnitts Vibrationswerte bei jedem Frequenzpunkt im Spektrum.

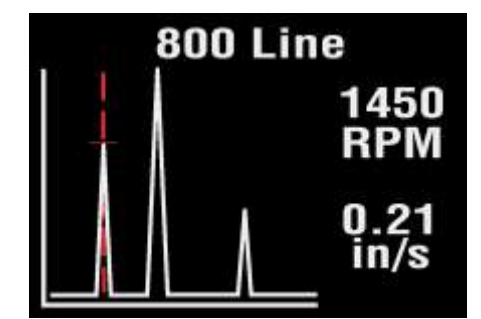

Die Werte am rechten Rand zeigen die Frequenz (in Hz oder RPM≙U/min) und den durchschnittlichen Vibrationswert (in mm/s oder in/s) an der Position des Cursors (Rote gestrichelte Linie). Der Cursor kann durch Drücken der links (<) und rechts (>) Taste bewegt werden.

Ein zweites Drücken der "Abwärts" Taste erhöht die Auflösung der Frequenzachse von 100 Intervallen zu 800 Intervallen. Das Erhöhen der Auflösung führt zum Hinein-Zoomen in das Frequenzspektrum. Um dann das komplette Spektrum zu zeigen muss mittels Links und Rechts Tasten durch das Frequenzspektrum gescrollt werden.

#### **6.2.4 Live Update Modus**

<span id="page-9-0"></span>Es ist möglich das Messgerät in Abständen von ungefähr einer Sekunde kontinuierlich messen zu lassen. Der Live Update Modus wird über das "Configuration" Menü aktiviert. Dieses erreichen Sie indem Sie die Kreistaste ( $\circledcirc$ ) 2 Sekunden lang drücken.

Es ist möglich den Live Update Modus im Standard Messmodus, in den Vibrationsanalyse Bändern oder im 100 Intervall Frequenzspektrum zu nutzen. Das Drücken der Kreistaste bewirkt eine Aufnahme für ein ganzes 800-Intervall-Spektrum.

#### <span id="page-9-1"></span>**6.3 Konfigurationsmenü** ("Configuration")

Das Konfigurationsmenü erreichen Sie durch zwei Sekunden langes Drücken der Kreistaste (<sup>)</sup>. Mit den Ab- (v) und Aufwärts (^) Tasten navigieren Sie durch das Menü, wobei das gerade markierte Menü weiß unterlegt ist. Ein Drücken auf die Kreistaste wählt den Menüunterpunkt aus. Mit den Rechts (>) und Links (<) Tasten gehen Sie vor und zurück durch die Menüunterpunkte.

#### <span id="page-9-2"></span>**6.3.1 Setup Assistent ("Setup Wizard")**

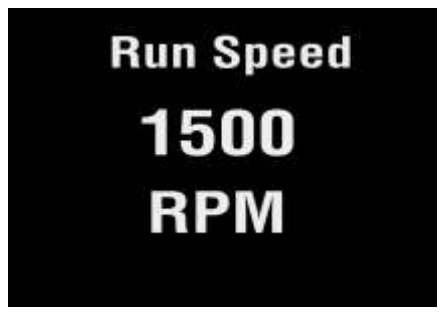

Die Auswahl von "Setup Wizard" öffnet einen Dialog der es ermöglicht die Maschinenlaufgeschwindigkeit einzugeben und die Grenzwerte der ISO Werte automatisch zu setzen je nachdem welche Art von Maschine überprüft werden soll. Das erste Fenster des Setup Assistenten zeigt die aktuelle Laufgeschwindigkeit ("Run Speed") in der ausgewählten Einheit (Hz oder RPM)

Die Laufgeschwindigkeit ändern Sie mittels Auf- (^) und Abwärts (v) Tasten.

Das Drücken der Kreistaste <sup>@</sup>bringt Sie zum nächsten Menüdialog (Machine Type) in dem Sie zwischen Motor und Pumpe ("Pump") als Maschinentyp wählen müssen. Sollten Sie Motor als Maschinentyp wählen, müssen Sie im Dialog "Motor Size" wählen ob der Motor weniger ("Under 300kW") oder mehr als 300kW Leistung ("Over 300kW) hat. Bei einer Pumpe müssen Sie im Dialog "Pump Type"

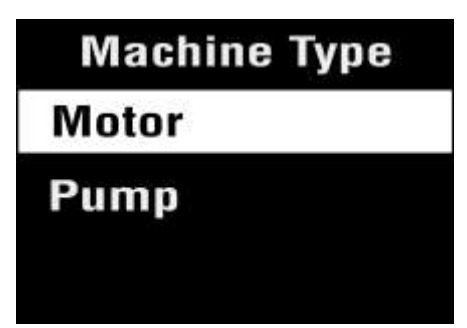

auswählen ob diese einen integrierten Antrieb ("integrated Drive") oder einen externen Antrieb ("external Drive") hat.

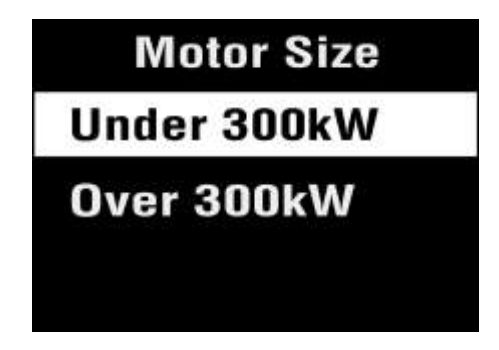

**Pump Type Integrated Drive External Drive** 

# **PCE** Instruments

Die Auswahl des Maschinentyps und -größe führt dazu, dass die ISO Grenzwerte automatisch dementsprechend gesetzt. Selbiges geschieht durch die Auswahl des Befestigungstypes ("Mounting

Type" mit den Optionen flexibel ("flexible") und starr  $($ "rigid" $)).$ 

Zur Einschätzung des Befestigungstypes ist zu sagen, dass eine Maschine wenn Sie nicht an einen Betonboden festgeschraubt ist, als flexibel ("flexible") befestigt anzusehen ist.

Der Großteil der Motoren und Pumpen sind auf einen Rahmen oder einen Aufbau festgeschraubt und können als flexibel befestigt bezeichnet werden.

# **Mounting Type Flexible Rigid**

# <span id="page-10-0"></span>**6.3.2 Manuelles Setup ("Manual Setup")**

**BDU Alarms** 

**Warning** 

Critical

# **6.3.2.1 BDU Grenzwerteinstellung ("BDU Alarms")**

Durch die Auswahl von "BDU Alarms" können Sie die Wertebereiche bei denen die Farbe des Hintergrund geändert wird ändern. Die normalen, unbedenklichen Werte werden vor einem grünen Hintergrund dargestellt.

Die BDU Grenzwerte werden unterteilt in Warnung ("Warning") mit gelbem Hintergrund und kritisch ("Critical") mit rotem Hintergrund.

Der Standard BDU Grenzwert

für Warnung ist 50 und für Kritisch beträgt er 100. Diese Werte sind typisch für mittelgroße Maschinenlagerungen die bei Laufgeschwindigkeiten von 1000-3000 RPM (U/min) betrieben werden. Bei größeren Lagerungen oder höheren Laufgeschwindigkeiten um Verschleiß oder schlechte Lager zu erkennen.

# 6.3.2.2 Laufgeschwindigkeitseinstellung ("Run Speed")

Die Laufgeschwindigkeit kann ebenfalls manuell mittels Auf- (^) und Abwärts (v) Tasten eingestellt werden.

# **6.3.2.3 Beschleunigungssensor Empfindlichkeit (Sensor mV/g)**

Die Beschleunigungssensorempfindlichkeit (in mV/g) kann manuell mittels Auf- (^) und Abwärts (v) Tasten je nach Bedarf im Bereich von 1 mV/g bis 1000 mV/g gesetzt werden. Dies ermöglicht die Auflösung und den Wertebereich durch den Nutzer einzustellen.

**Accelerometer Sensitivity** 01.4  $mV/q$ 

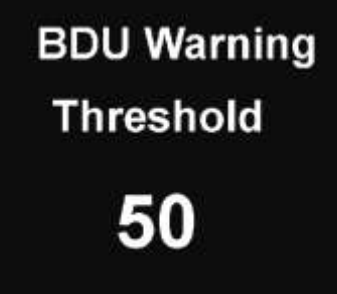

#### <span id="page-11-0"></span>**6.3.3 Geräteeinstellungen ("Device Settings")**

Es gibt drei Seiten an Geräteeinstellungen (" Device Settings" – "Dev. Settings 3"). Um durch diese zu navigieren benutzen Sie die Auf- (^) und Abwärts (v) Tasten. Die Auswahl eines Menüpunktes erfolgt über die Kreistaste  $(③)$ .

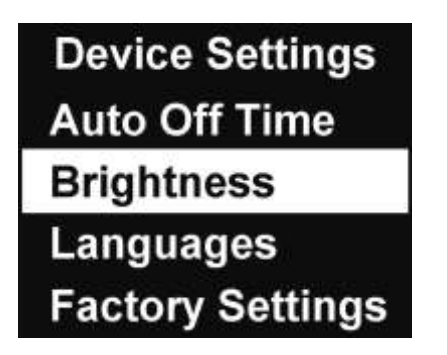

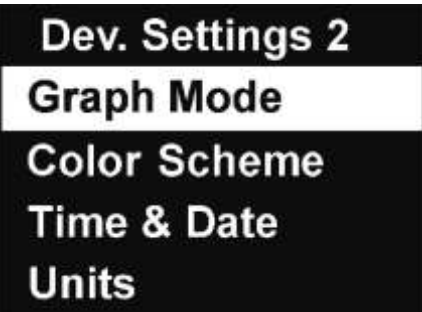

Unter "**Auto Off Time**" können Sie die Zeit die das Gerät ohne Bedienung eingeschaltet bleiben soll einstellen. Sie können im Bereich zwischen 1 und 60 Minuten wählen.

Unter "**Brightness**" können Sie die Helligkeit des Displays mittels Auf- und Abwärts Tasten einstellen.

Unter "**Language**" können Sie die Sprache des Messgerätes umstellen. Die verfügbaren Sprachen sind vom jeweiligen Modell abhängig.

Mit Auswahl von "**Factory Settings**" setzen Sie das Gerät auf den Werkszustand zurück.

Unter "Graph Mode" können Sie entscheiden ob das Frequenzspektrum als Balken- ("Bar") oder als Liniendiagramm ("Line") dargestellt wird.

Unter "**Colour Scheme**" können Sie einstellen in welchem Farbsystem das Display des Gerätes arbeiten soll. Sie haben die Wahl zwischen dem Standard also der farbigen Darstellung, einer Weiß auf Schwarzen ("White on Black") oder Schwarz auf Weißen ("Black on White") Darstellung.

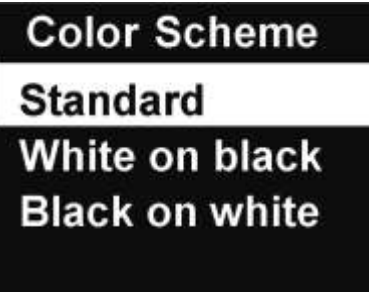

Unter "**Time & Date**" können Sie die Zeit und das Datum einstellen. Mit den Rechts (>) und Links (<) Tasten können Sie durch die einzelnen Stellen wechseln. Mit der Auf- ( $\land$ ) und Abwärts ( $\lor$ ) Taste ändern Sie die jeweilige Stelle.

Unter "**Units**" können Sie die einzelnen Einheiten der Messwerte einstellen. Bei den Beschleunigungseinheiten ("Velocity Units") können Sie zwischen mm/s und in/s entscheiden und bei Laufgeschwindigkeit Einheiten ("Run Speed Units") zwischen RPM, Hz und CPM.

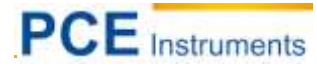

Außerdem können Sie unter "Velocity Type" entscheiden ob sie den Durchschnittswert ("RMS") oder den Spitzenwert ("Peak") messen bzw. sehen wollen.

Unter "Information" finden Sie allgemeine Informationen zum Messgerät.

## <span id="page-12-0"></span>**7 Anlagenverwaltung**

Drücken des Verwaltungsknopfes (Ventilator Symbol unterhalb des Abwärtsknopfes) öffnet das Maschinen ("Machines") Menü.

Maschinen haben Benutzerdefinierte Namen mit bis zu 16 Zeichen

Navigieren durch die Liste geschieht mittels Auf- und Abwärtstasten.

Die Auswahl einer Maschine geschieht mit der Kreistaste und führt Sie zur Liste der zur Maschine gehörigen Messpunkte.

**Machines Exhaust fan** Inlet pump 1 Inlet pump 2 **Supply Fan** 

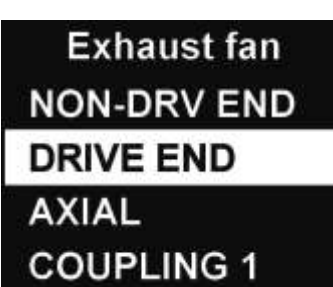

Messpunkte haben ebenfalls bis zu 16-stellige benutzerdefinierte Namen. Das Navigieren durch die Liste der Messpunkte geschieht ebenfalls mit den Auf- und Abwärts Tasten. Das Öffnen des Menüs des Messpunkts geschieht eben so mit der Kreistaste

Im Messpunktmenü finden Sie mehrere Optionen:

- 1. "Take Reading": Führt eine Messung durch und speichert Sie
- 2. "Run Speed": Lässt Sie die Laufgeschwindigkeit der Maschine eintragen
- 3. "Save Reading": Speichert die zuvor gemachte Messung für diesen Messpunkt
- 4. "Load Reading" Lädt eine bereits gemachte Messung

Maschinen und ihre Messpunkte werden über die Vib-Trend Software auf das Messgerät per USB Kabel geladen.

Es wird ebenfalls immer eine Maschine mit dem Namen "Off Route" mit 10 Messpunkten gespeichert sein. Dies erlaubt Messungen die dann in die Software geladen werden.

# <span id="page-13-0"></span>**8 Vib-Trend – Trending Software**

Vib-Trend ist eine PC-basierte Software die es dem Nutzer erlaubt Verläufe von Vibrationsmessungen die mit dem TIP 9080 gemacht wurden zu betrachten. Das lässt dann auf den Zustand der bemessenen Maschine rückschließen.

Eine begrenzte Software die maximal 10 Maschinen mit jeweils 10 Messpunkten verwalten kann, bekommen Sie kostenlos auf der Homepage von TPI

Für eine Vollversion kontaktieren Sie uns oder die Firma TPI.

Die Software ist sehr intuitive und leicht zu bedienen und mit dem eingebauten Help-Guide erlernen Sie schnell erweiterte Kenntnisse und Fähigkeiten im Gebrauch der Software.

Kurzbeschreibung: Die Vib-Trend Software erlaubt es Vibrationsdaten in einer Vielzahl von verschiedenen Weisen darzustellen, inklusive Frequenz Spektren, Lagergeräusche und ISO Verlaufplots. Ebenfalls darstellbar sind Wasserfalldiagramme und Sie können mit der Software Berichte manuell erstellen.

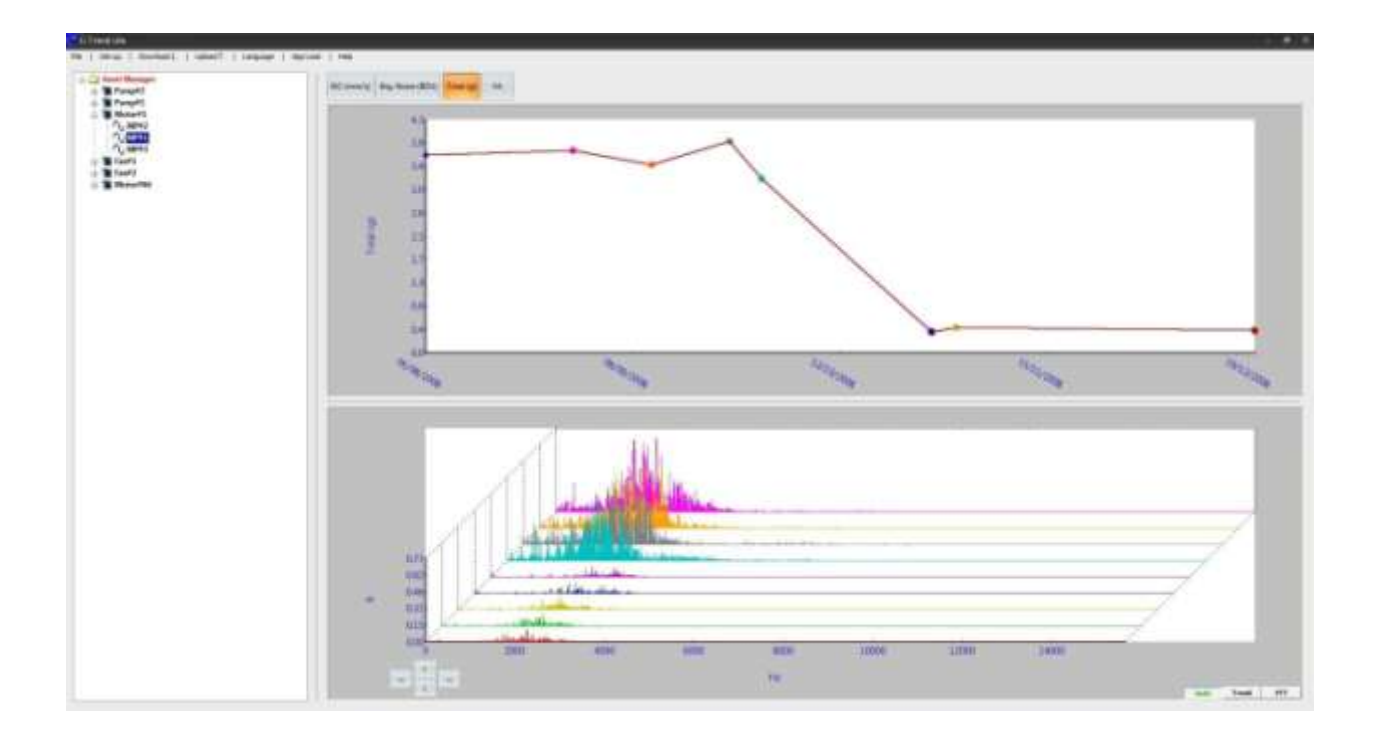

# BETRIEBSANLEITUNG

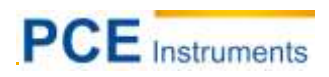

# <span id="page-14-0"></span>**9 Optionales Zubehör**

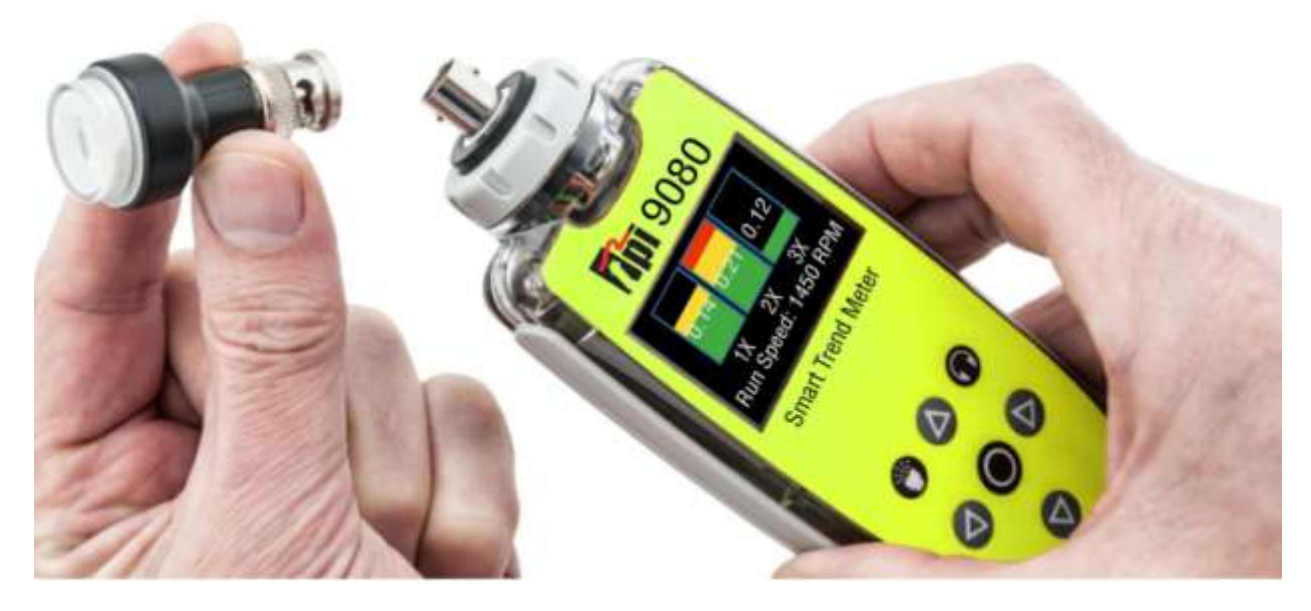

#### <span id="page-14-1"></span>**9.1 A9082 Stroboskop und Taschenlampe**

Das Drücken der oberen linken Stroboskoptaste (siehe Bild oben) öffnet das Laufgeschwindigkeitsmenü während das Stroboskop bereits eingeschaltet ist. Mit der Aufwärts- bzw. Abwärtstaste können Sie die Blitzrate erhöhen bzw. verringern, gleichzeitig wird auch die Laufgeschwindigkeit verändert. Zwei Sekunden langes Drücken der Stroboskoptaste aktiviert die Taschenlampenfunktion.

**WARNUNG: Bei Benutzung von Stroboskopen können sich bewegende Bauteile als starr erscheinen, deswegen sollten Sie aufpassen nicht in Berührung mit sich bewegenden Bauteile zu geraten.** 

#### <span id="page-14-2"></span>**9.2 A9080 Bluetooth Kopfhörer/Headset**

Das Drücken der Kopfhörertaste (oben rechts) erlaubt es das TPI 9080 kabellos mit optional erhältlichen Bluetooth Kopfhörern zu verbinden.

Dies ermöglicht die akustische Überwachung von Lagergeräuschen.

#### **Messgerät und Headset verbinden:**

- 1. Headset muss sich im "Pairing" Modus befinden
- 2. Drücken Sie auf dem Messgerät die Kopfhörertaste so lange bis ein Menü erscheint und Sie "Search" auswählen können
- 3. Befolgen Sie den Menüanweisungen.

Bevor Sie das Headset aufsetzen sollten Sie die Lautstärke auf das Minimum reduzieren und diese nach dem Aufsetzen auf ein angenehmes Level einstellen.

## <span id="page-15-0"></span>**10 Entsorgung**

## HINWEIS nach der Batterieverordnung (BattV)

Batterien dürfen nicht in den Hausmüll gegeben werden: Der Endverbraucher ist zur Rückgabe gesetzlich verpflichtet. Gebrauchte Batterien können unter anderem bei eingerichteten Rücknahmestellen oder bei der PCE Deutschland GmbH zurückgegeben werden.

#### Annahmestelle nach BattV:

PCE Deutschland GmbH Im Langel 4 59872 Meschede

Zur Umsetzung der ElektroG (Rücknahme und Entsorgung von Elektro- und Elektronikaltgeräten) nehmen wir unsere Geräte zurück. Sie werden entweder bei uns wiederverwertet oder über ein Recyclingunternehmen nach gesetzlicher Vorgabe entsorgt.

## <span id="page-15-1"></span>**11 Kontakt**

Bei Fragen zu unserem Produktsortiment oder dem Messgerät kontaktieren Sie bitte die PCE Deutschland GmbH.

#### **Postalisch**:

PCE Deutschland GmbH Im Langel 4 59872 Meschede

#### **Telefonisch**:

Support: 02903 976 99 8901 Verkauf: 02903 976 99 8303

Eine Übersicht unserer Messtechnik finden Sie hier:<http://www.warensortiment.de/messtechnik.htm> Eine Übersicht unserer Messgeräte finden Sie hier:<http://www.warensortiment.de/messtechnik/messgeraete.htm> Eine Übersicht unserer Waagen finden Sie hier:<http://www.warensortiment.de/messtechnik/messgeraete/waagen.htm>

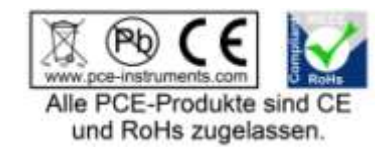

WEEE-Reg.-Nr.DE69278128